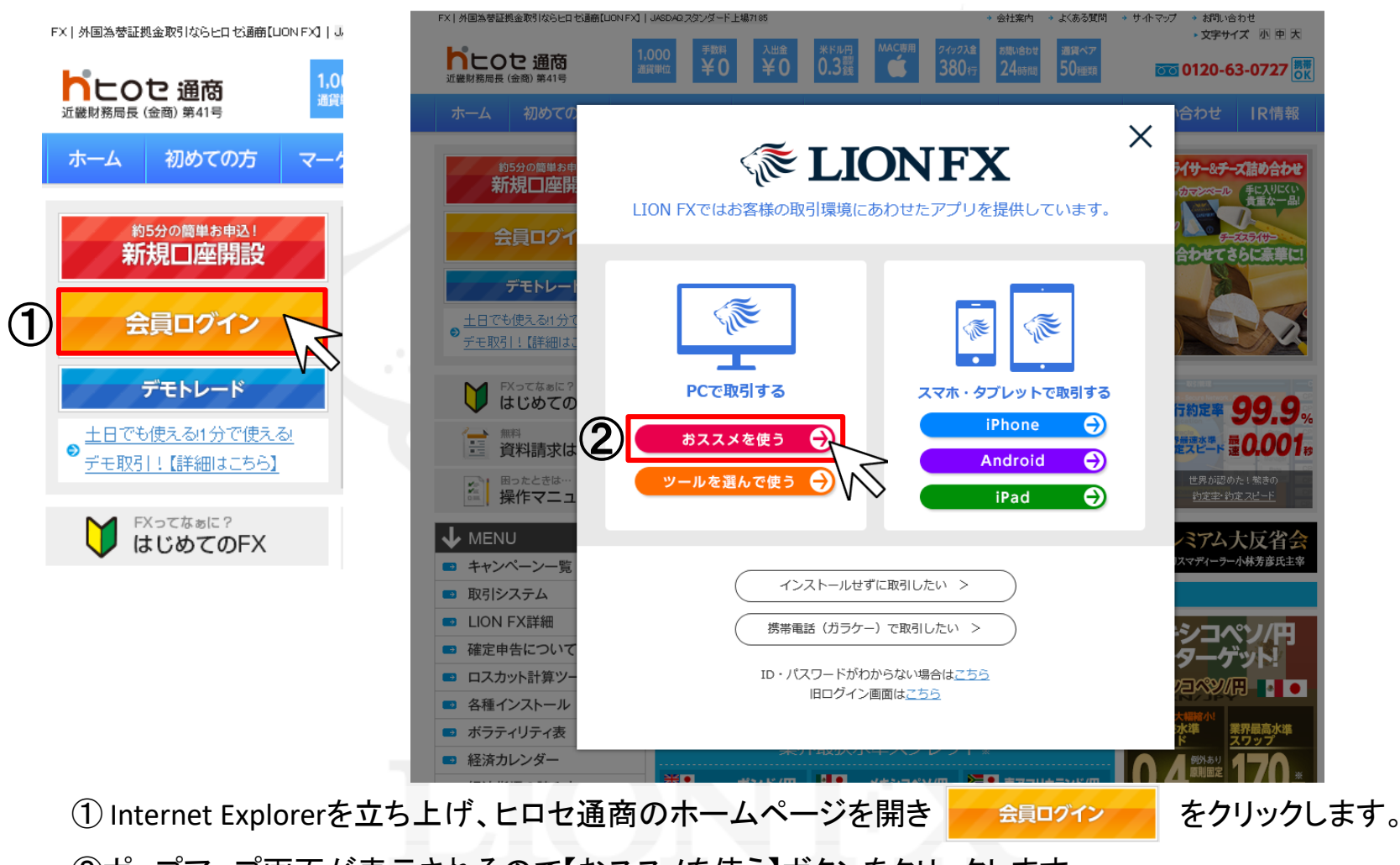

②ポップアップ画面が表示されるので【おススメを使う】ボタンをクリックします。

#### **ELIONFX**

LION FXではお客様の取引環境にあわせたアプリを提供しています。

#### ヒロセのおススメPCアプリ

パソコンにアプリをインストール後、ログインが可能となります。下記よりご利用のOSにあわせてインストールをしてください。 インストール後、デスクトップにLION FXのアイコンが追加されますので、次回からはデスクトップのアイコン<※ よりログイン してください。

#### $C<sub>2</sub>$

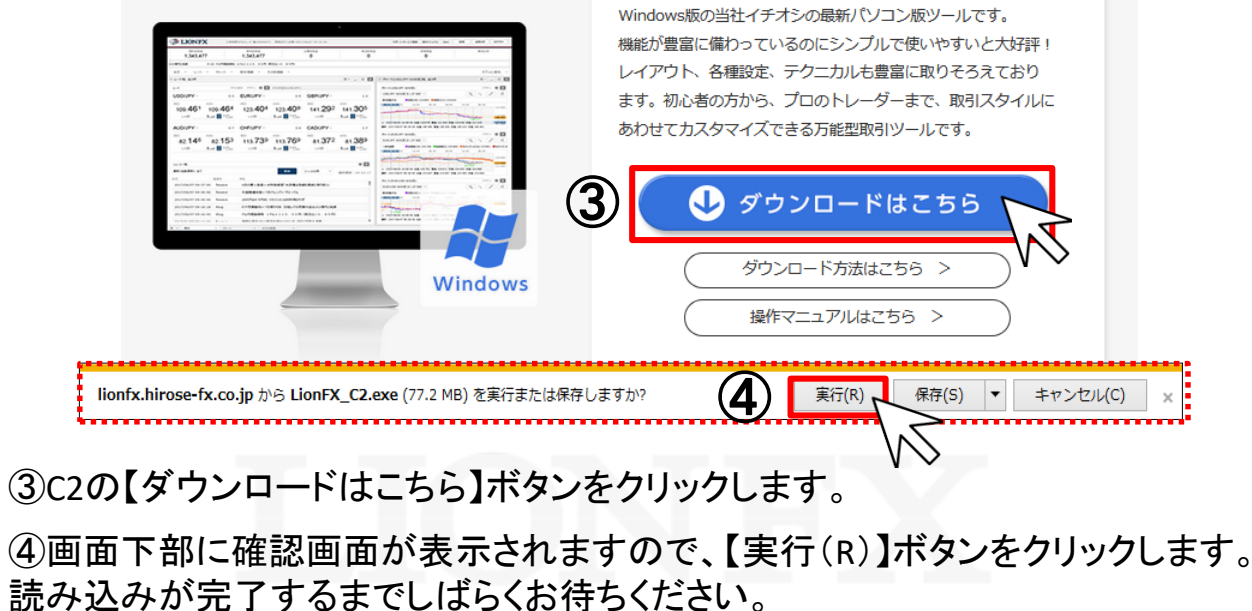

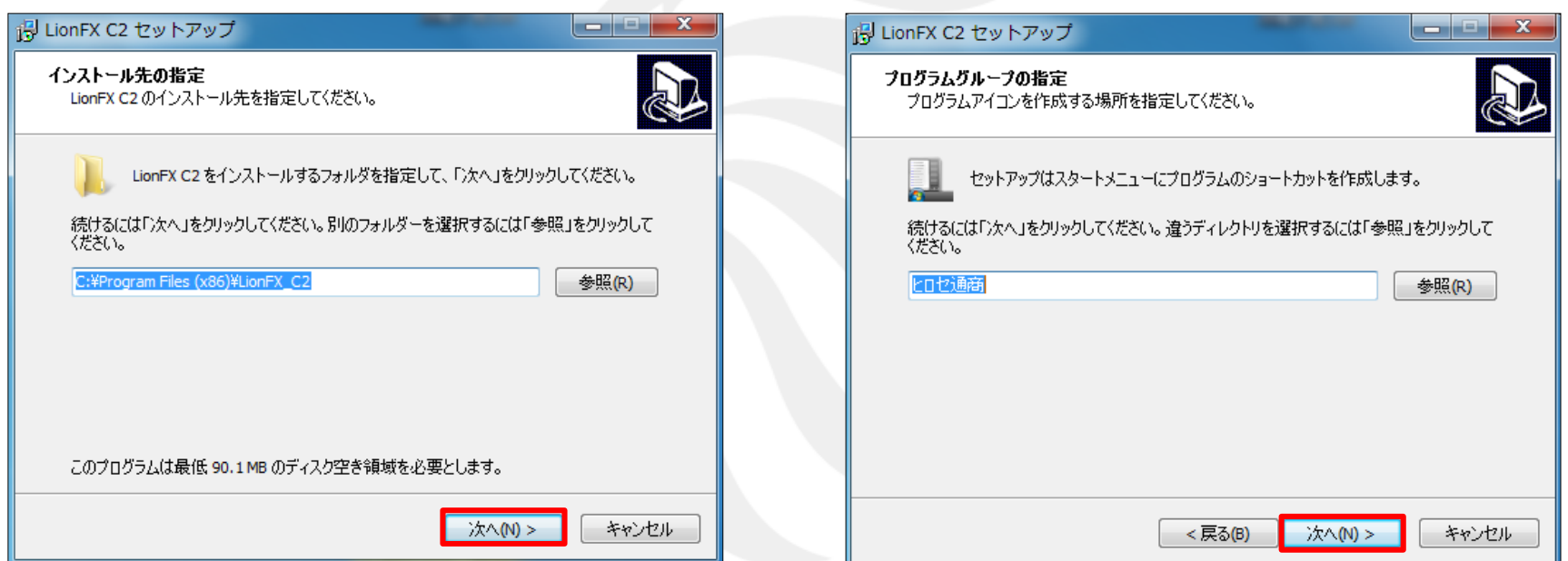

⑤読み込みが完了すると、 【LionFX C2セットアップ】画面が表示されます。 【インストール先の指定】画面で、 【次へ】ボタンをクリックします。

⑥【プログラムグループの指定】画面が表示されます。 【次へ】ボタンをクリックします。

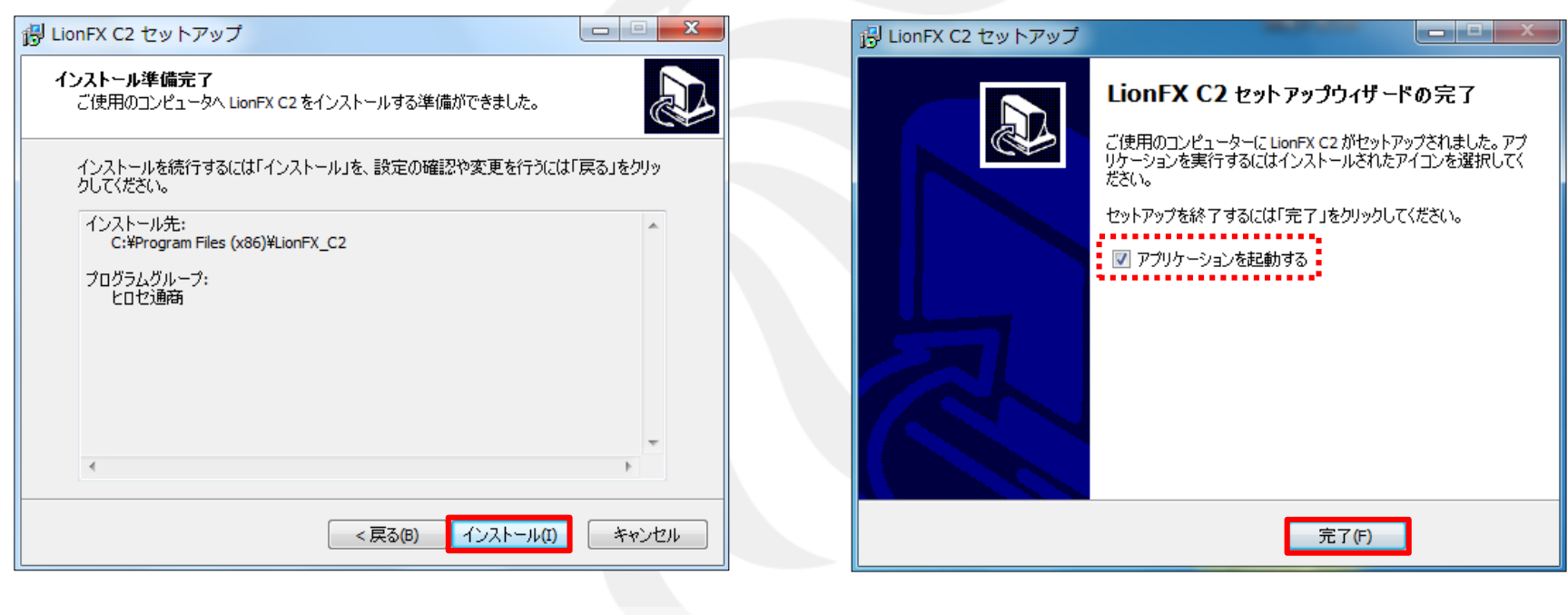

⑦【インストール準備完了】画面が表示されます。 【インストール】ボタンをクリックすると、 インストールを開始します。 読み込みが完了するまでしばらくお待ちください。

⑧読み込みが完了すると、 【LionFX C2セットアップウィザードの完了】画面が 表示されます。【完了】ボタンをクリックします。

※「アプリケーションを起動する」にチェックが入っていると 【完了】ボタンをクリックした後、LION FX C2を起動します。

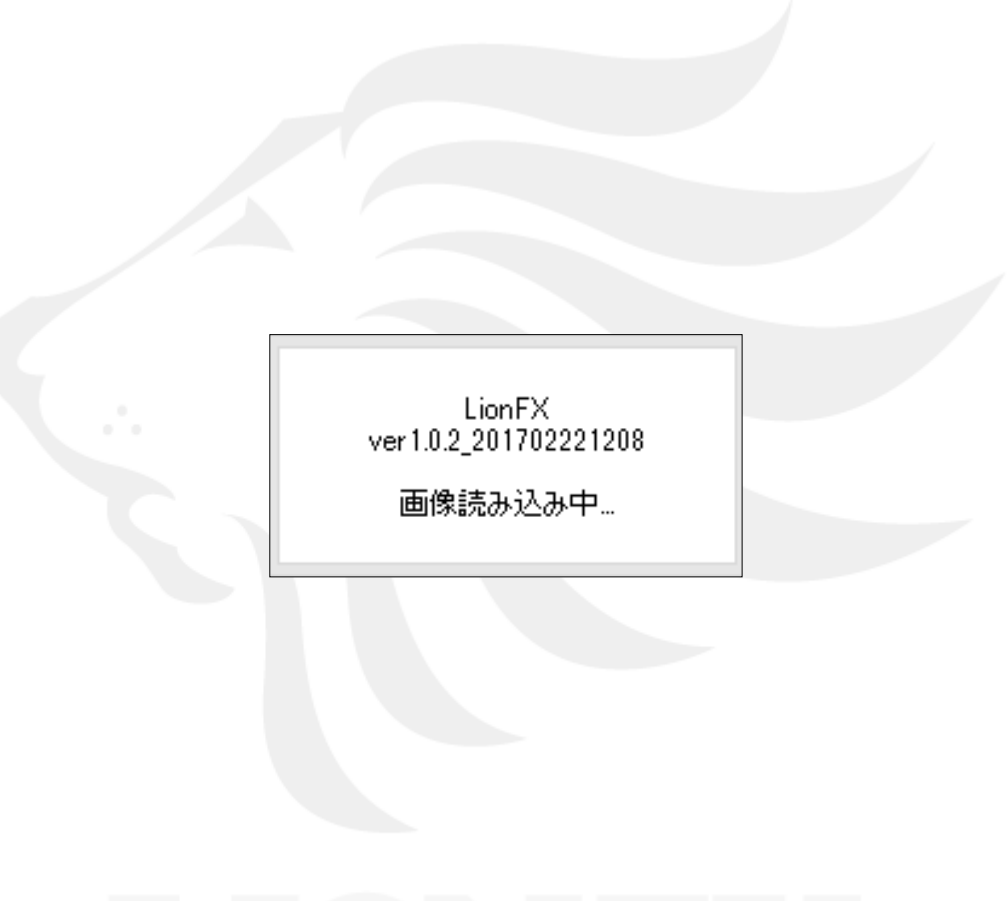

⑨アプリケーション起動画面が表示されます。 読み込みが完了するまでしばらくお待ちください。

HiroseTusyo 5

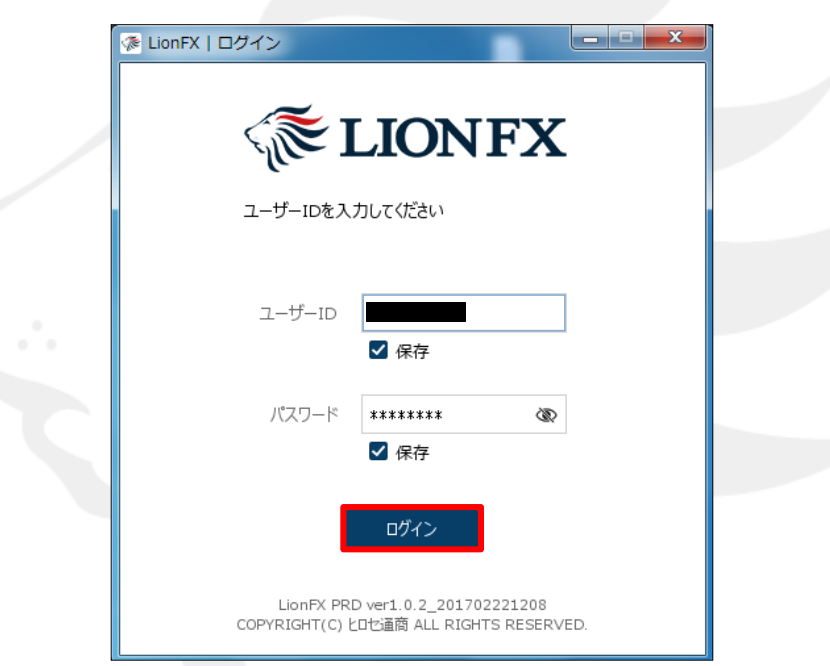

#### ⑩ログイン画面が表示されます。 ユーザーID、パスワードを入力して【ログイン】ボタンをクリックします。 ※【保存】にチェックをつけると、次回ログイン時にご入力の手間が省けます。

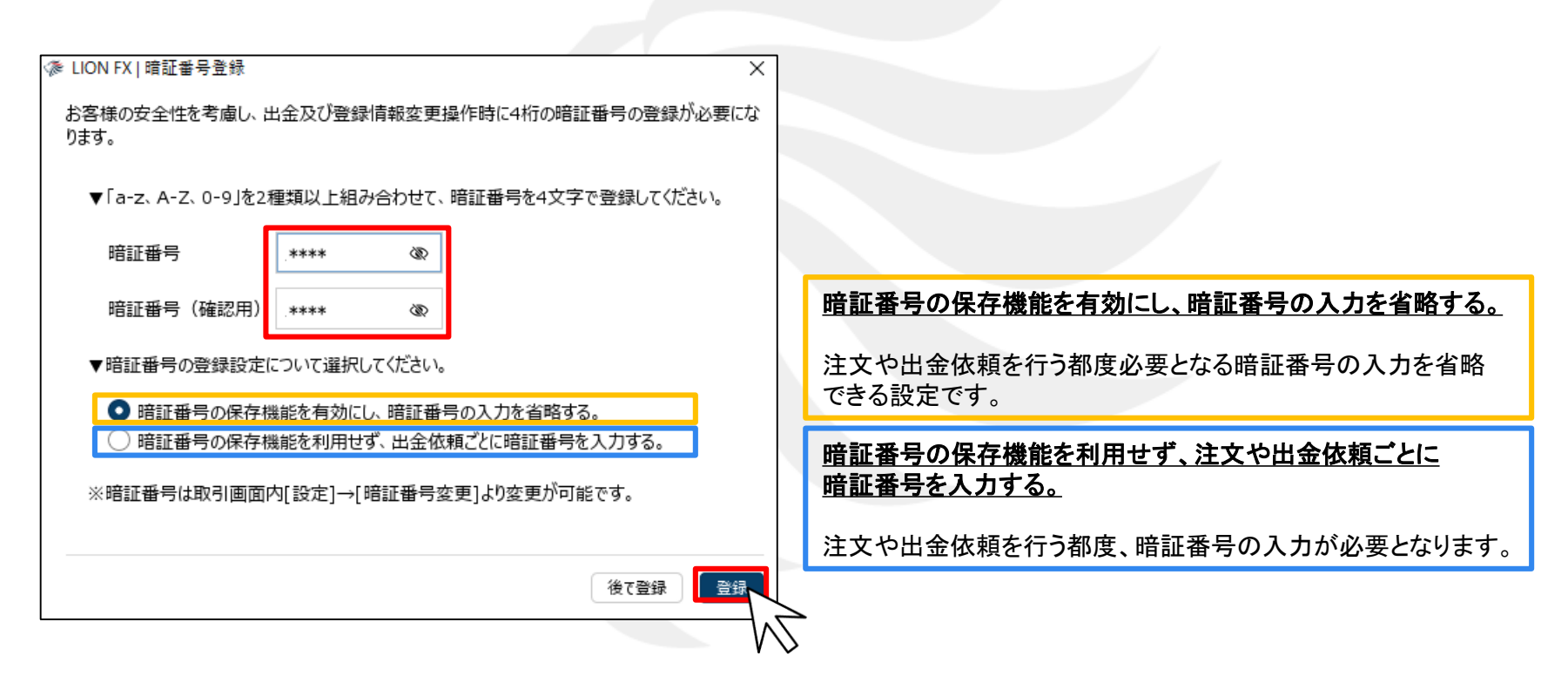

⑪暗証番号登録画面が表示されますので、画面のご案内をよくご確認いただき、 任意の暗証番号を入力します。

暗証番号の登録設定についても選択し、【登録】ボタンをクリックします。

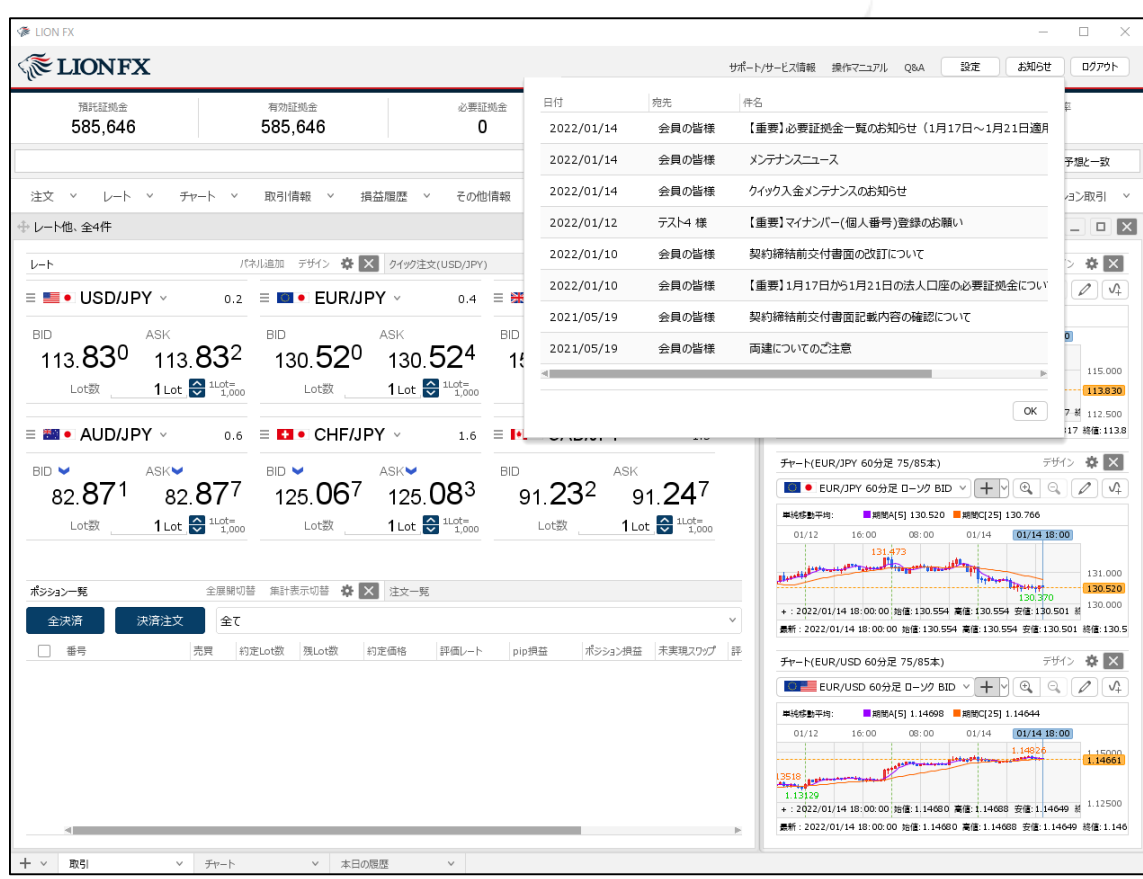

⑫取引画面が表示されました。

#### LION FX C2 ログイン画面表示方法

インストールの完了と同時に、パソコンのデスクトップ上に【LION FX C2】のアイコンが 作成されますので、次回からアイコンをダブルクリックしてログインしてください。

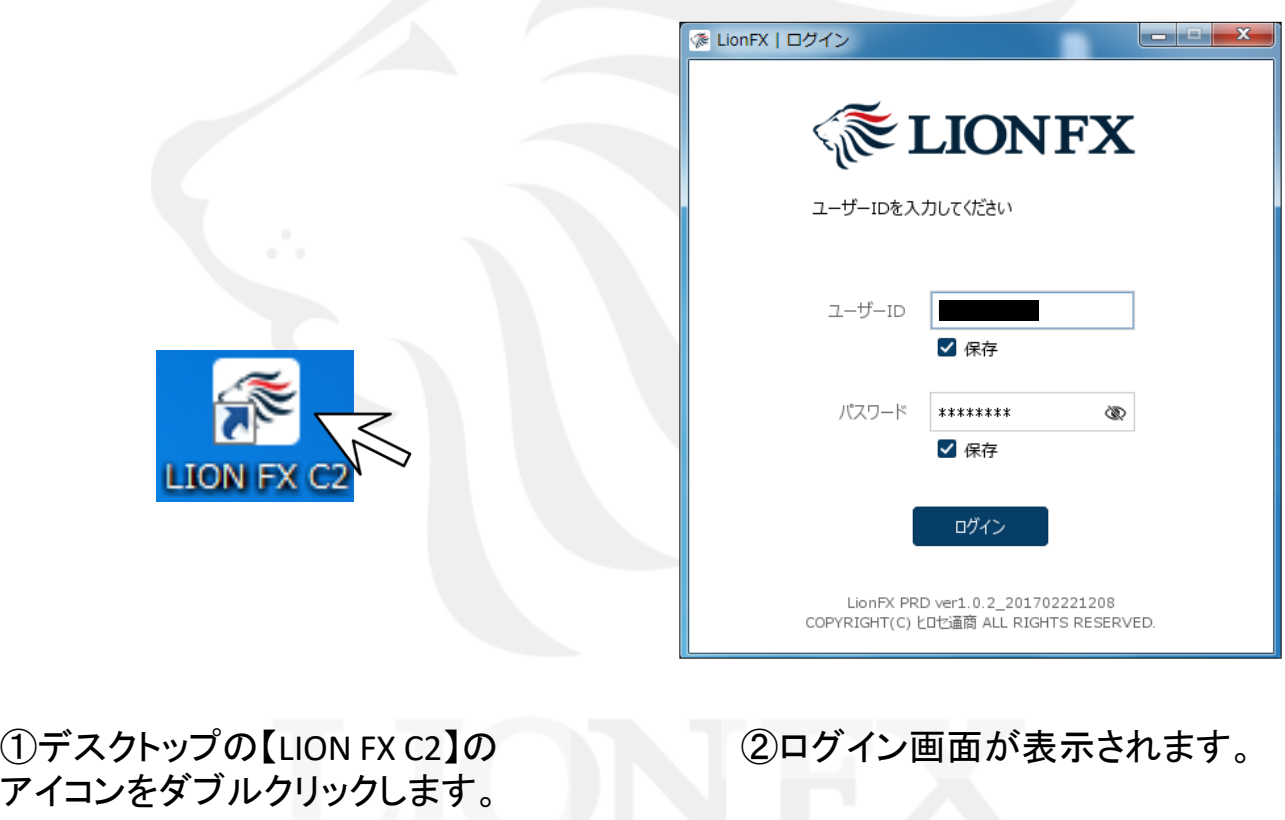